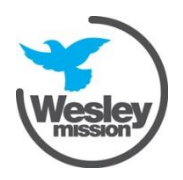

# **Vacation Care bookings**

The online Casual Bookings service gives parents the ability to book in for Vacation Care at Wesley OOSH

If you are:

- a new family registering please follow the guide from Step 1
- an existing family that already holds a login please skip ahead to Step 5.
- an existing family that has used Wesley OOSH but does not have a My Family Lounge account contact the Administration office at [oosh@wesleymission.org.au](mailto:oosh@wesleymission.org.au)

#### **Step 1 - New families to register**

If you are new to Wesley OOSH you will go through the normal registration process for My Family Lounge by clicking on the Register button through the Wesley OOSH website.

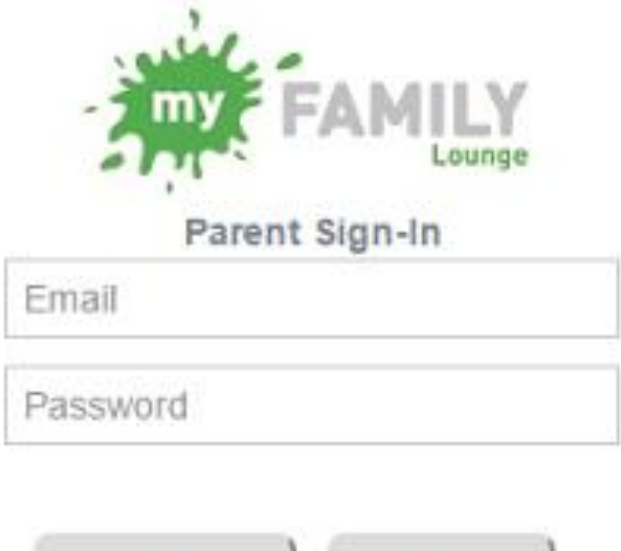

Register

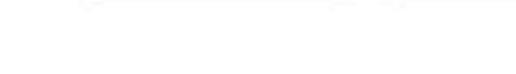

### **Step 2 – Enter Your Details**

Sign-In

1. Complete your details by entering your relationship to the child, at least one phone number and the address details.

All fields marked with \* are mandatory

- 2. Tick **Yes** to create a user account
- 3. Press Save & Next

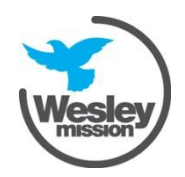

This Wesley Mission document becomes uncontrolled when printed or downloaded

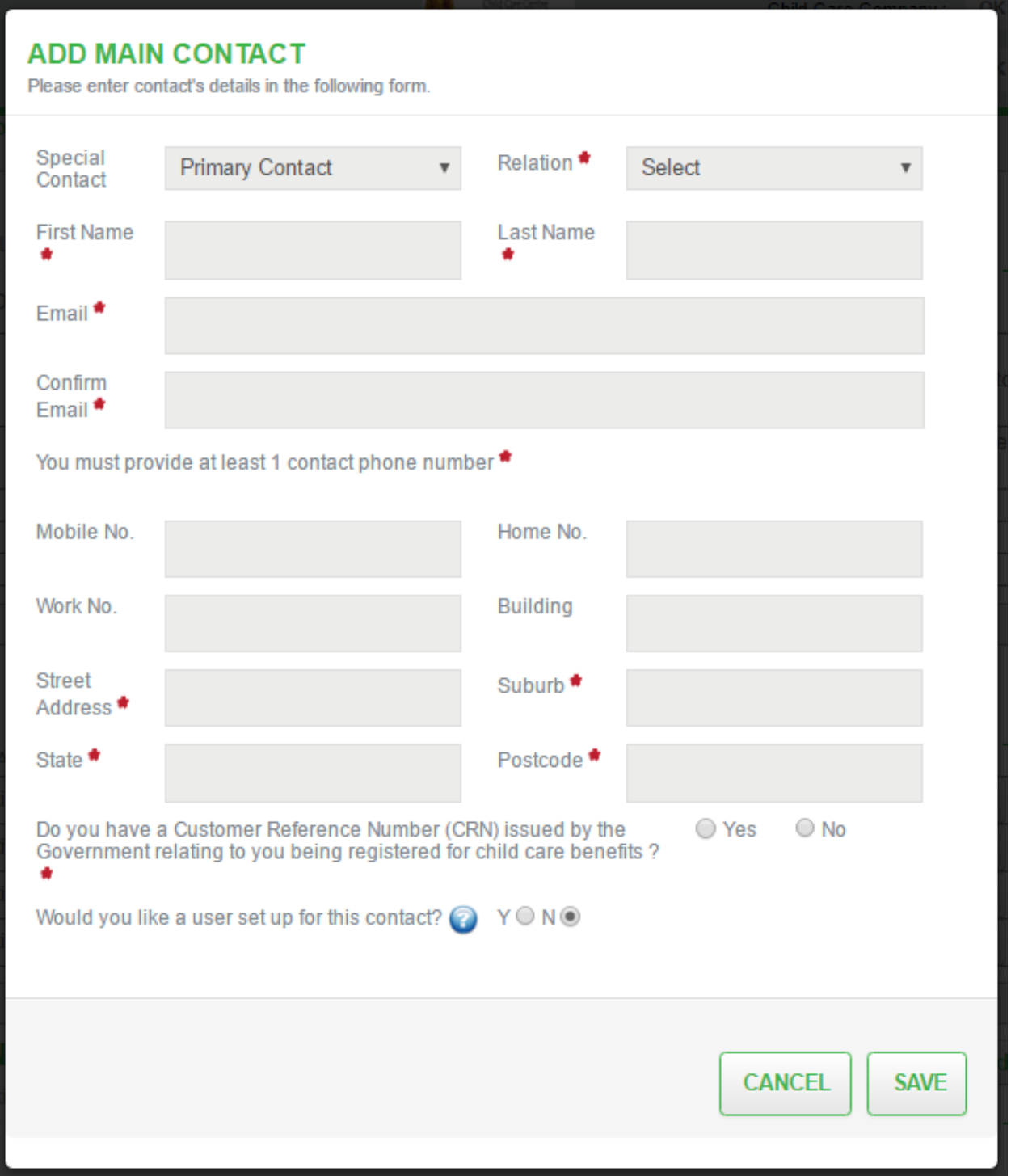

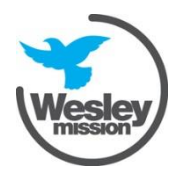

This Wesley Mission document becomes uncontrolled when printed or downloaded

## **Step 3 – Add Your Child's Details**

1. Enter your child's details

2. If you wish to advise the centre of something not included in this form, enter this in the Additional Information box highlighted below

3. Press **Save** 

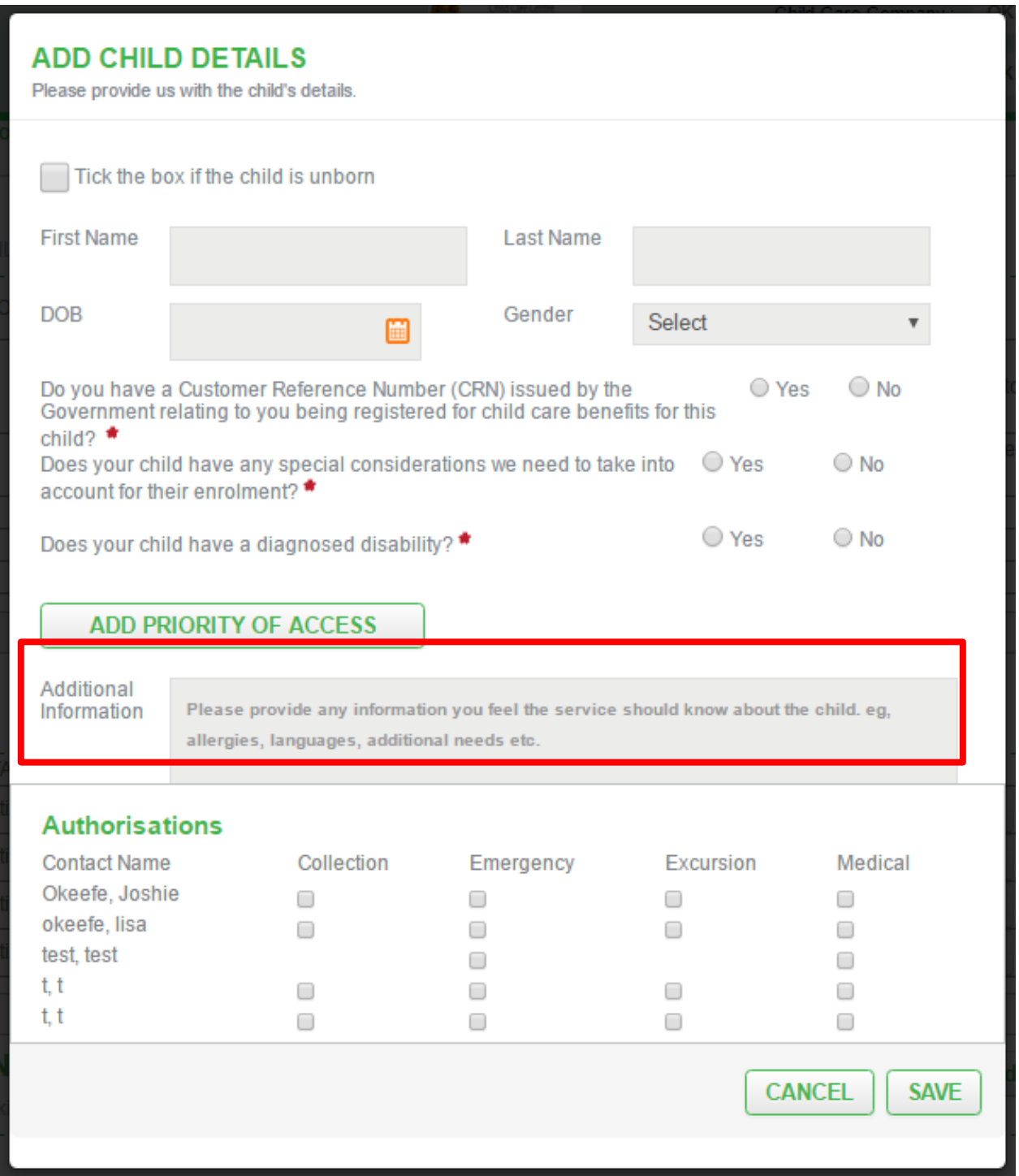

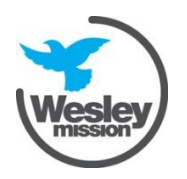

This Wesley Mission document becomes uncontrolled when printed or downloaded

 $x$ 

## **Step 4 – Complete the enrolment form**

You must first complete and submit the enrolment form before proceeding to booking in casual days.

**Enrolment form preview** 

- 1. Under the child section, Click on **Start** or **Finish Enrolment**
- 2. The Enrolment form will be displayed ready to be completed by you

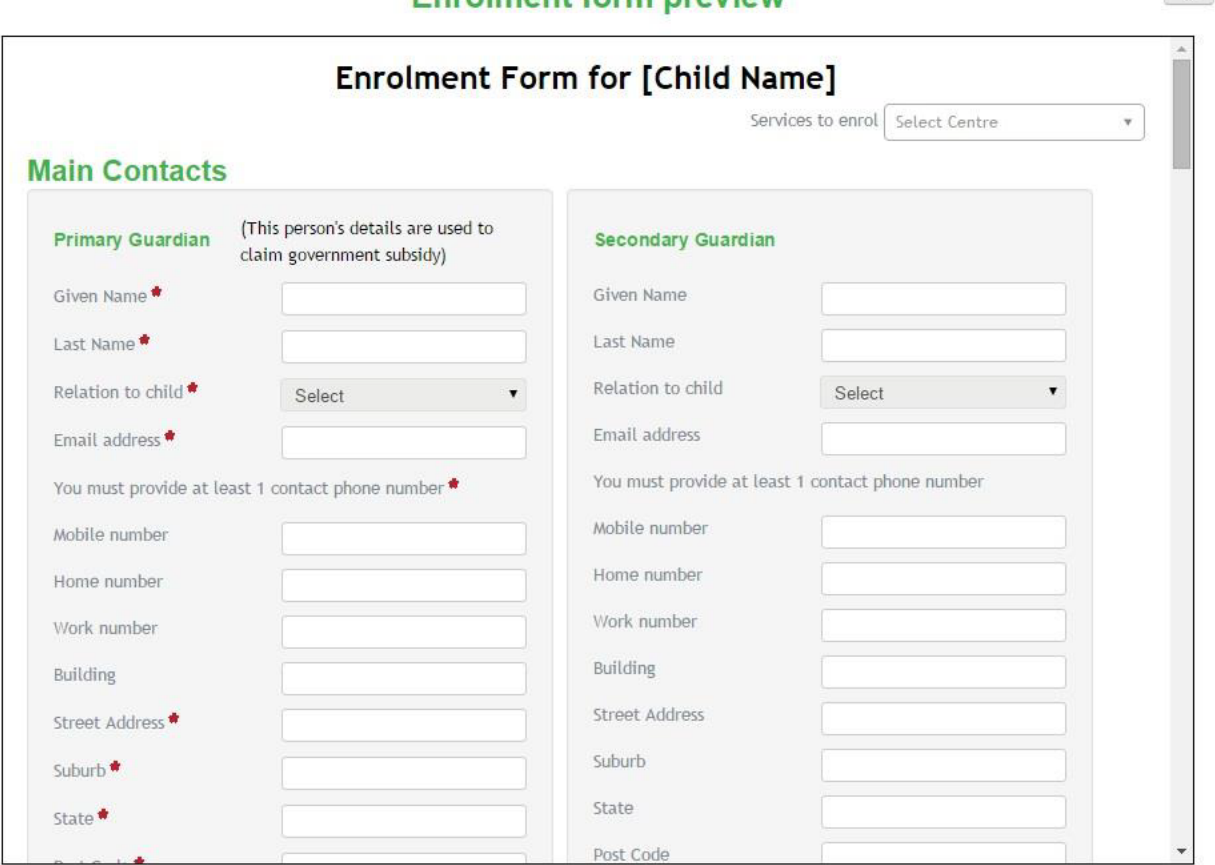

3. Complete all the fields. You will be required to complete a direct debit form as part of this process.

#### **Remember:**

• **Give yourself authorisation to collect your child and to be contacted in an emergency by clicking on the Collection and Emergency check boxes next to the Authorisation field.** 

#### • **The Emergency Contact/s need to be someone other than the Primary or Secondary Contact.**

4. Once you have completed the above press **Save** then **Submit**. An email notification will be sent to you to confirm the enrolment from has been completed and submitted.

#### **Step 5 – Book in for Vacation Care**

1. To book your child into Vacation Care go to **Casual Bookings** and press the **Add Casual Booking** button

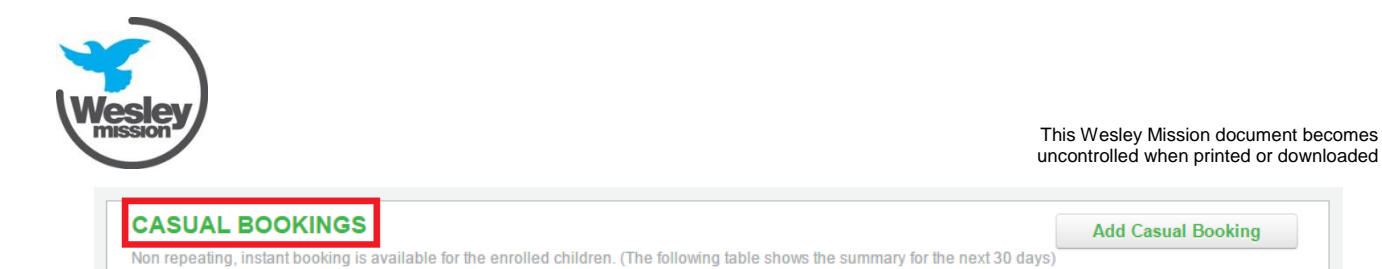

- 2. The casual booking screen will display
- 3. Select Child
- 4. Select Service
- 5. Select Room
- 6. Select **Day** required- by clicking on individual days it will display the daily activity details
- 7. Select **booked selected day (**repeat step 4 & 5 to book another day)
- 8. Select **Save changes** if you want to book in another child
- 9. Select **Save and Exit** to finish making a casual booking **N.B.** Once the bookings are confirmed they will appear in **purple**

Note- you will only be able to book in to services/ centres your child/children are associated with.

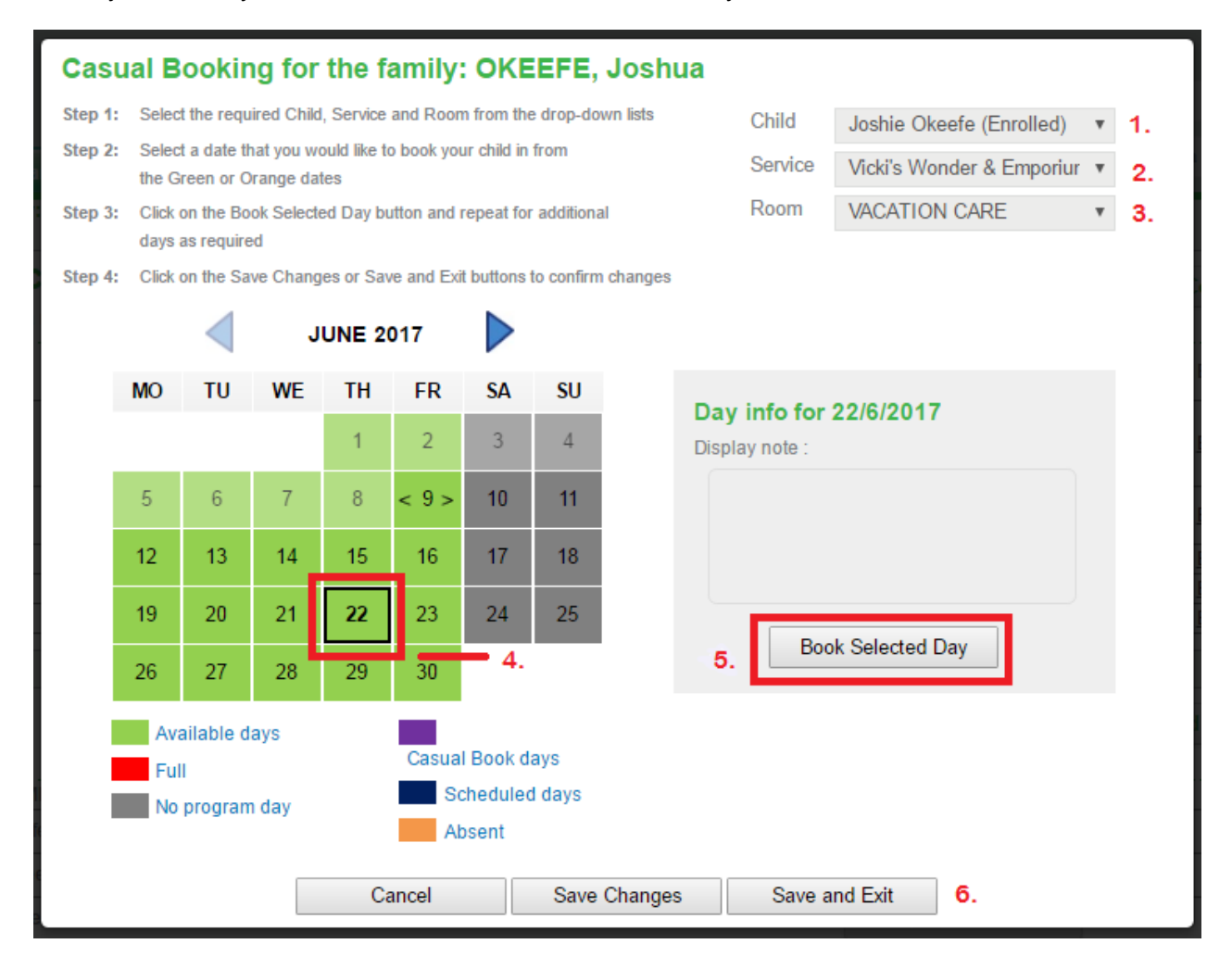